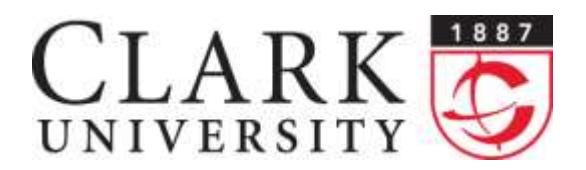

## **Help Document Series: Connecting to eduroam in Windows 7 or a Vista computer**

*This document will walk you through connecting to the eduroam wireless network on a Windows 7 or a Vista computer.*

### **Step 1.**

Click **Start** menu, then the click **Control Panel** icon.

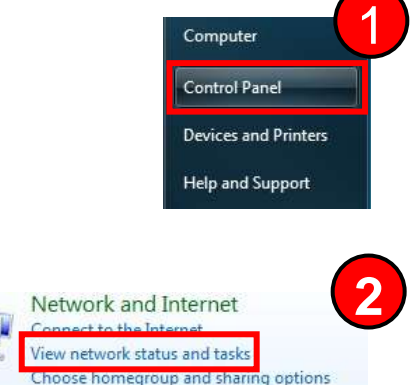

**4**

# **Step 2.**

In the **Control Panel** window, click the **View network status and tasks** link under the **Network and Internet** section.

### **Step 3.**

In the **Network and Sharing Center** window, click on the **Set up a new connection or network** link.

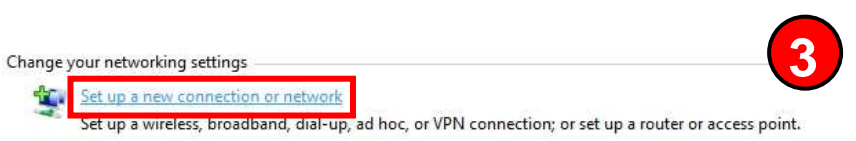

Set up a new network

Enter information for the wireless network you want to add

Configure a new router or access point.

connect to a wireless netwo o a hidden network or create

### **Step 4.**

Next, in the **Set up a Connection or** Network window, select **Manually connect to a wireless network** and click the **Next** button.

### **Step 5.**

In the next window, type "**eduroam**" in the **Network name:** text field, then under **Security type:**, select **WPA2-Enterprise** from the drop down menu, and click the **Next** button. Note: the **Encryption type:** will automatically change to **AES** when you selected **WPA2-Enterprise** under the **Security type:** menu.

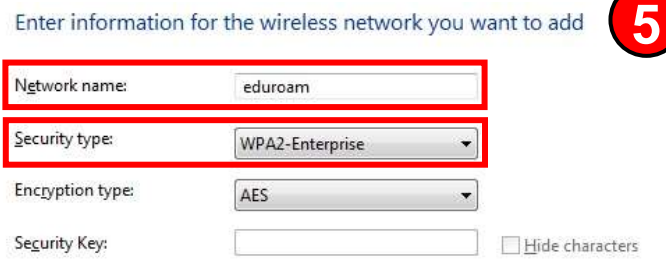

 $\triangledown$  Start this connection automatically

### **Step 6.**

Click on the **Change connection settings** when you are presented with the **Successfully added edroam** profile window.

## **Step 7.**

**Step 8.**

In the **eduroam Wireless Network Properties** window, select the **Security** tab and then click the **Settings** button.

### Protected EAP Properties In the **Protected EAP Properties** window, check the box When connecting: for **Connect to these servers:** type "**radius.it.clarku.edu**" V validate server certificate into the text field. In the **Trusted Root Certification**  Connect to these servers: **Authorities:** section, check the box next to **Equifax**  radus.it.darku.edu **Secure Certificate Authority** and **Go Daddy Class 2**  Trusted Root Certification Authorities: **Certification Authority**. Then under the **Select**  Entrust.net Secure Server Certification Authority ePKI Root Certification Authority **Authentication Method:**, click the **Configure…** button. V Equifax Secure Certificate Authority Equifax Secure eBusiness CA-1 Equifax Secure eBusiness CA-2 Equifax Secure Global eBusiness CA-1 Co Daddy Class 2 Certification Authority

## **Step 9.**

In the **EAP MSCHAPv2 Properties** window, uncheck the **Automatically use my Windows logon name and password (and domain if any)** option. Then click the **OK** button to return to the **Protected EAP Properties** window.

### Successfully added eduroam

Change connection settings Open the connection properties so that I can change the settings.

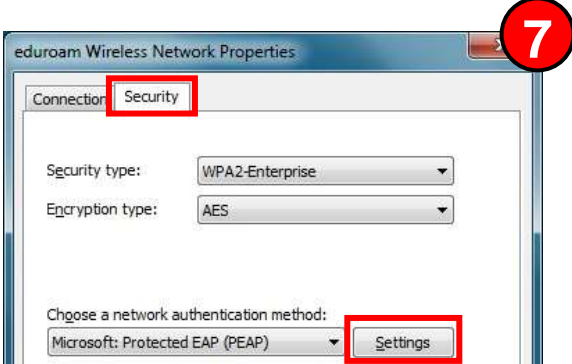

**6**

**8**

٠

€

Configure...

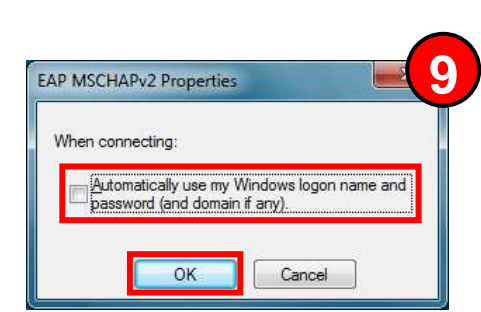

Do not grompt user to authorize new servers or trusted

certification authorities.

Select Authentication Method: Secured password (EAP-MSCHAP v2)

### **Connecting to Eduroam in Windows 7 or Windows Vista computer Page 3 of 3 Page 3 of 3 Step 10.**

Now, check the box for **Enable Identity Privacy** and type "**anon**" into the text field. Click the the **OK** button to return to the previous window.

### **Step 11.**

You should be back in the the **eduroam Wireless Network Properties** window. Click on the **Advanced settings** button.

### **Step 12.**

Check the box for **Specify authentication mode:** and select **User authentication** from the drop down menu. Next, click the **Save Credentials** button and a **Windows Security** window will open.

In this new window, enter your Clark Account credentials using your email address as the username:

Now, click the **OK** button to close this window, and the **OK** button in the **Advanced settings** window. Next, you can click the **OK** button in the **Protected EAP Properties** window and then the **Close** button in the **Manually connect to a wireless network** window. After a few moments your computer should connect to the eduroam wireless network and then you can close the **Network and Sharing Center** window.

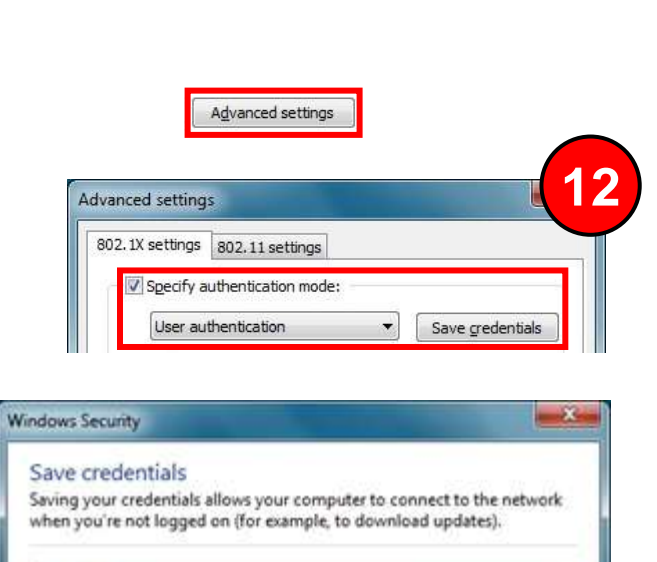

**OK** 

Cancel

username@clarku.edu ..........

Select Authentication Method: Secured password (EAP-MSCHAP v2)

V Enable East Reconnect Enforce Network Access Protection

D Enable Identity Privacy anon

Disconnect if server does not present cryptobinding TLV

time I'm logged on

Choose a network authentication method: Microsoft: Protected EAP (PEAP)

V Remember my credentials for this connection each

 $\overline{\phantom{a}}$  Configur

Cancel

Setti  $\mathbf{r}$ 

 $OK$ 

**10**

**11**